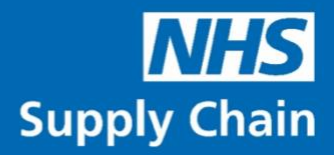

# NHS Supply Chain Billing

## Guidance notes

V3 – 9 July 2019

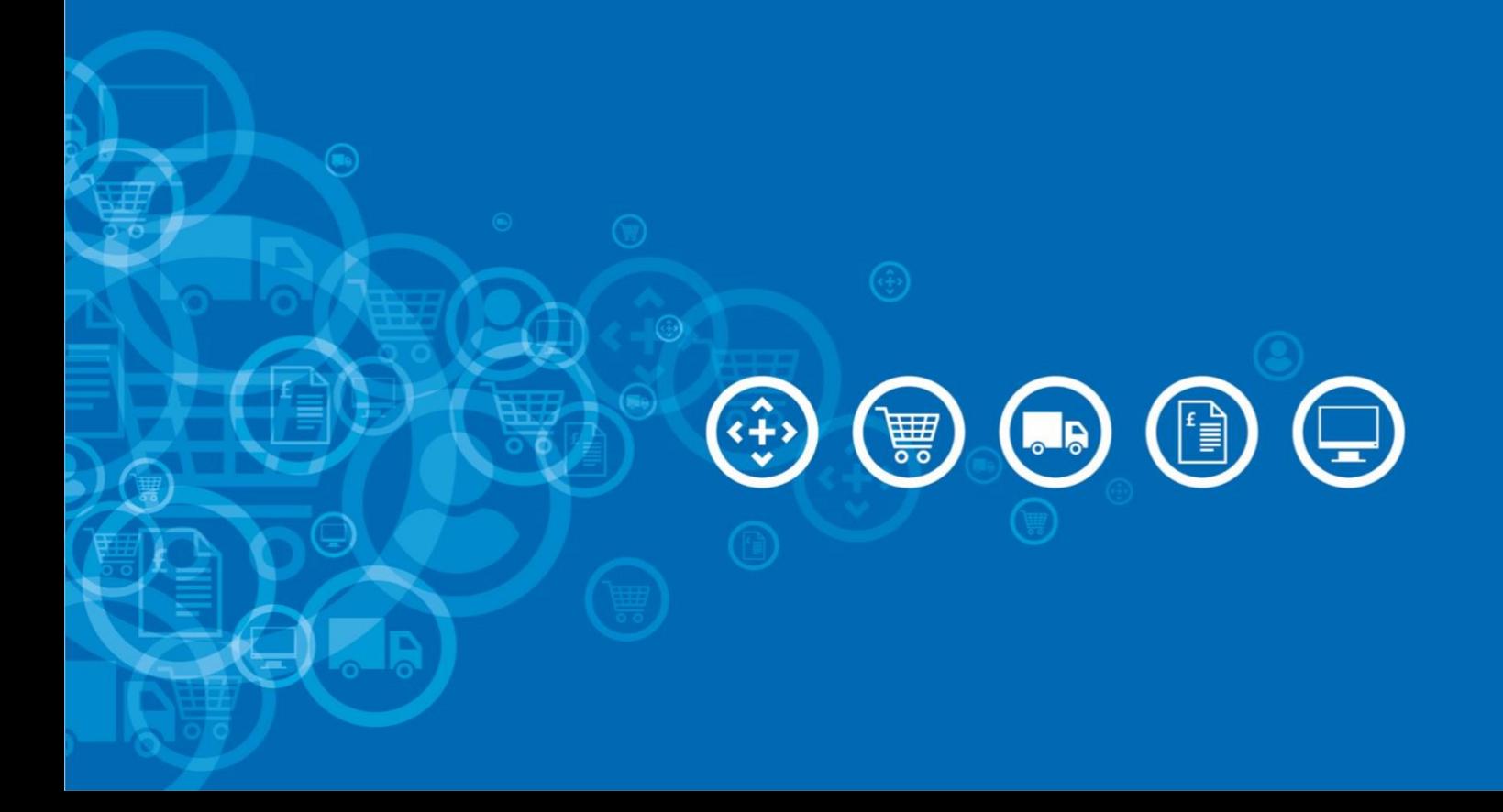

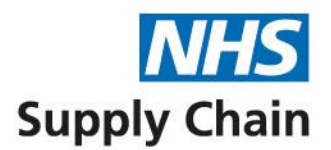

## **Contents**

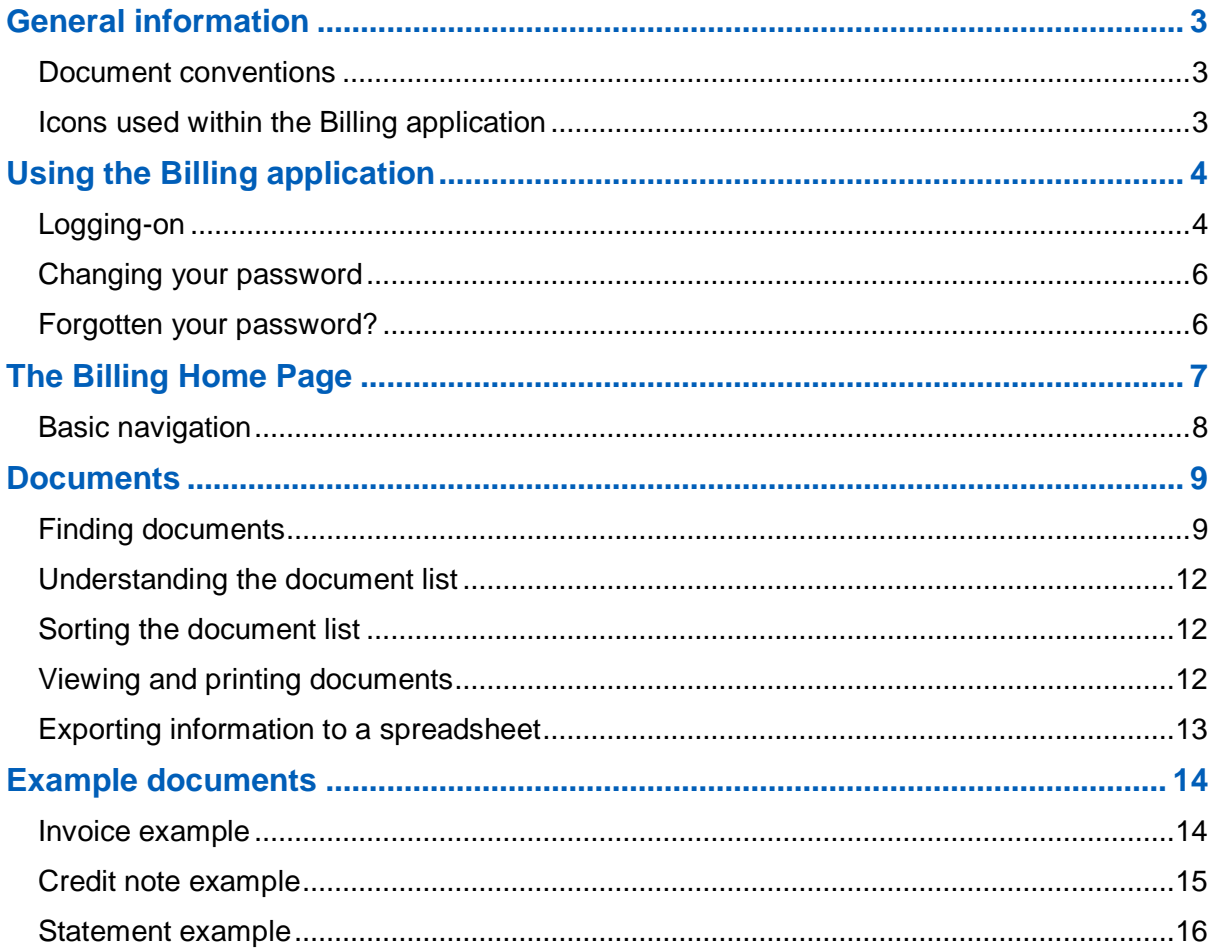

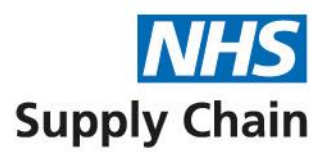

## <span id="page-2-0"></span>General information

This guide explains how to use the NHS Supply Chain Billing system to view and print invoices, credit notes and statements.

#### <span id="page-2-1"></span>**Document conventions**

- Menu options, labels and links are all shown in bold. For example, in "Click **Save** before leaving this page", **Save** is the text on a button.
- Some screenshots are annotated with numbers. These numbers correspond to a particular instruction in the step-by-step instructions associated with that screenshot.

The screenshots in this document are taken from our test system. Any correlation with actual trusts, products and suppliers is coincidental.

#### <span id="page-2-2"></span>**Icons used within the Billing application**

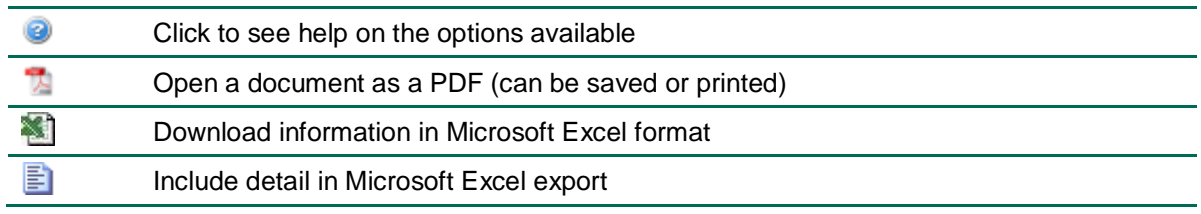

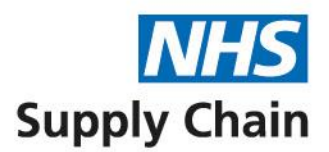

# <span id="page-3-0"></span>Using the Billing application

The Billing application enables you to log on to the system and obtain up-to-date information about your accounts. From this application you can:

- Access invoices, credit notes and statements electronically
- Print copy invoices, credit notes and statements
- <span id="page-3-1"></span>■ Download information in spreadsheet format.

#### **Logging-on**

NHS Supply Chain finance staff create usernames and passwords for people who want to use the Billing application. Details are emailed to users.

The Billing application is accessed from the home page of the NHS Supply Chain website.

To log onto the Billing application:

- **1** Go to www.supplychain.nhs.uk
- **2** Click **My Supply Chain** in the blue menu bar.

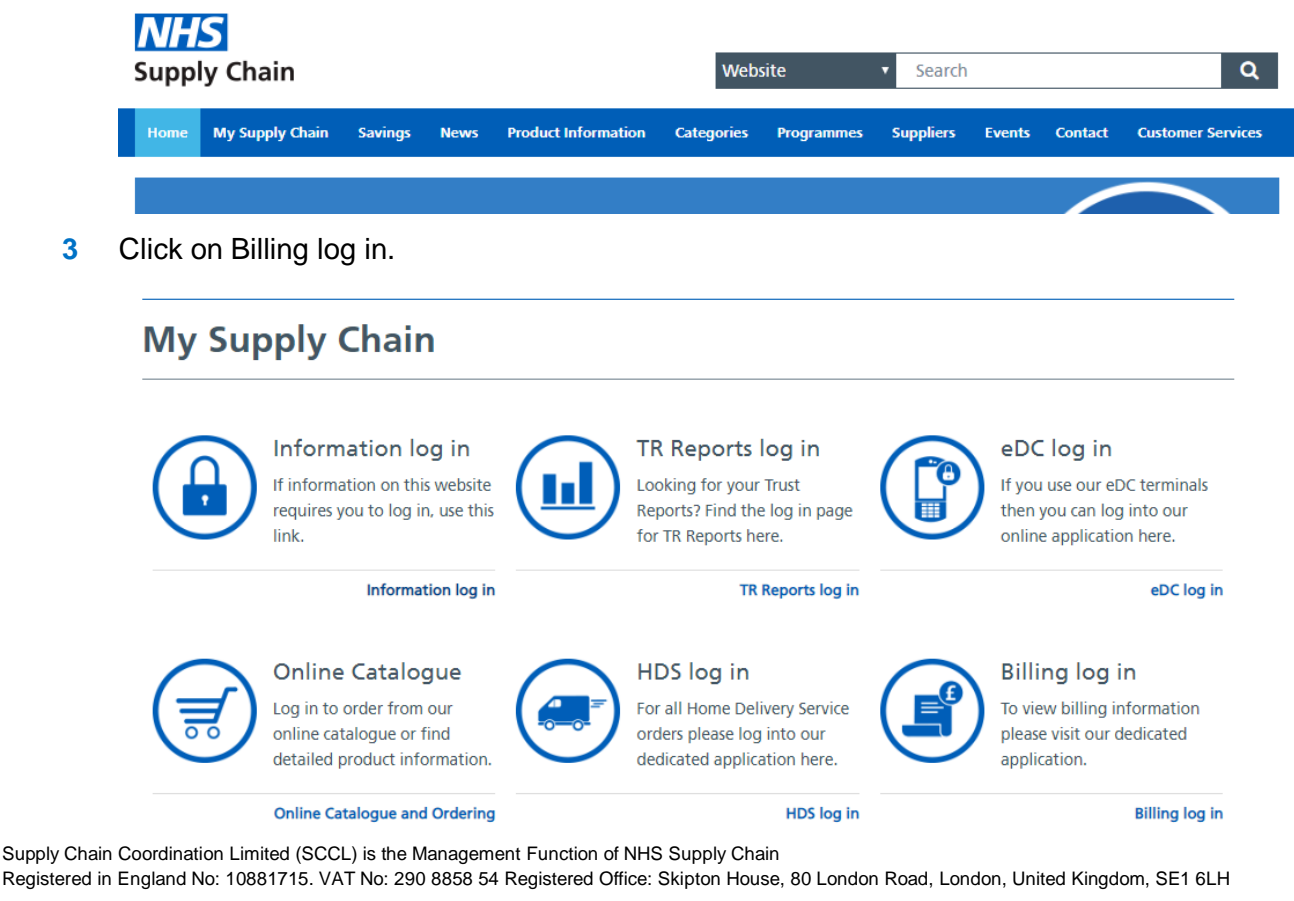

4

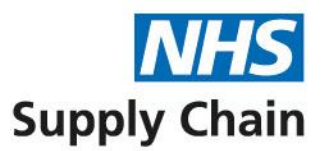

- **4** Enter your username and password in the box that opens.
- **5** Click **Login**.

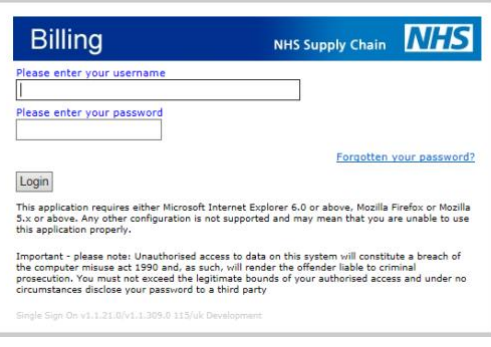

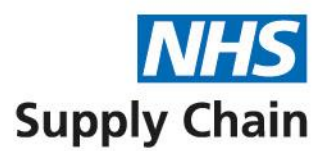

## <span id="page-5-0"></span>**Changing your password**

If you are using the system for the first time or if your password has expired, you must provide a new password.

Enter your new password into both boxes and click **Save changes**.

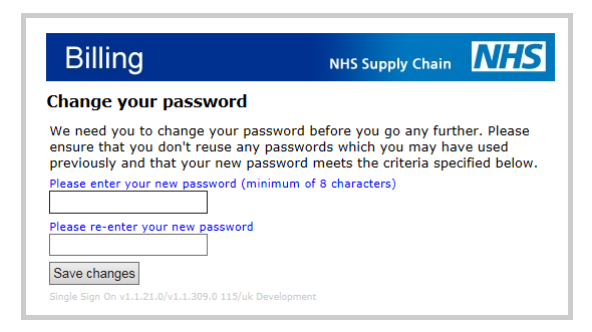

If a message is shown offering to remember your password, make sure you select the option that does not remember (or save) it. This is a security measure to prevent unauthorised access.

#### <span id="page-5-1"></span>**Forgotten your password?**

If you have forgotten your password, click **Forgotten your password?** in the logon box.

Enter your username and email address in the boxes and click **Send password**. A new password is sent to your email address, which you will have to change immediately (see ['Changing your password'](#page-5-0), above).

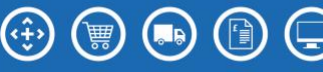

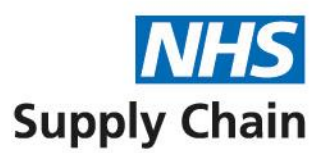

## <span id="page-6-0"></span>The Billing Home Page

After logging in, you see the **Billing** home page, which is shown below.

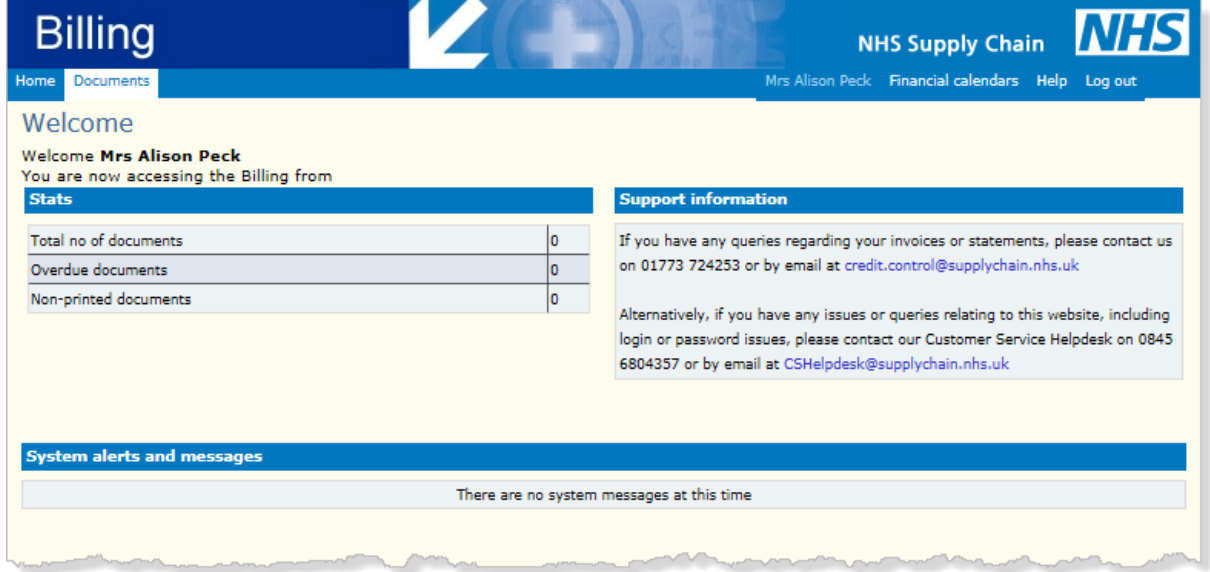

The **Stats** section on the left shows some basic information about your account:

- **Total No of Documents** is the number of invoices, statements and credits produced since the account was created.
- **Overdue Documents** is the number of overdue invoices or credits outstanding on the account.
- **Non-printed Documents** is the number of original documents received which have not yet been printed.

These figures are for *all* accounts if you have access to multiple accounts.

The **Support information** section on the right contains contact details and email links for help with finance issues and IT queries.

**System alerts and messages** are displayed at the bottom of the page below the blue bar. (There are no alerts or messages in the example above, but the heading is shown).

Supply Chain Coordination Limited (SCCL) is the Management Function of NHS Supply Chain

Registered in England No: 10881715. VAT No: 290 8858 54 Registered Office: Skipton House, 80 London Road, London, United Kingdom, SE1 6LH

 $(\hat{\cdot}$ 

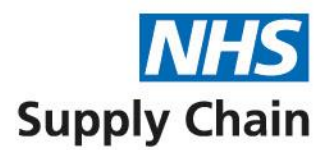

## <span id="page-7-0"></span>**Basic navigation**

The menu bar at the top of the page provides options to move around within the Billing application:

- **Home** returns you to the home page.
- **Documents** gives access to account invoices, statements and credit notes.
- **Financial calendars** is no longer used.
- **Help** opens a copy of these guidance notes.
- **Log out** close documents before you click log out, and log out when you have finished using the application.

 $\bigoplus$ 

 $(\cdot \cdot)$ 

(篇)

 $\left( \blacksquare$ 

 $(\mathbb{R})$ 

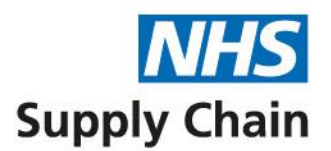

## <span id="page-8-0"></span>**Documents**

Click **Documents** on the menu to open a page that enables you to filter and display your account information.

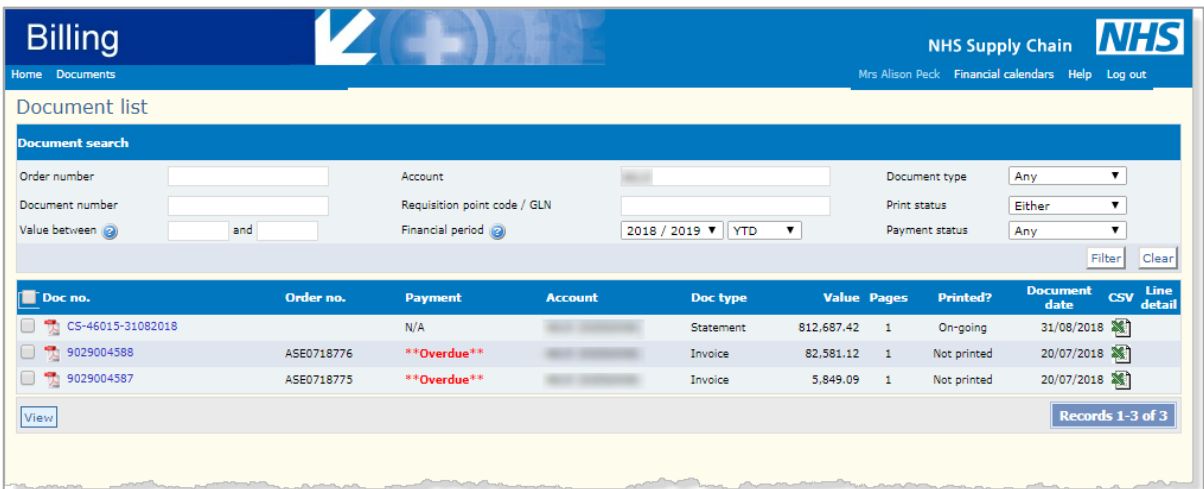

At the top of the list is the on-going statement, which is updated each evening. This enables you to see your current account status in one document.

Below the on-going statement is a list of all invoices, credit notes and statements – sorted initially by date and number.

<span id="page-8-1"></span>A statement of account is automatically produced on the last day of each month.

#### **Finding documents**

The top of the page enables you to specify criteria that can be used to reduce the number of documents displayed, helping you to find the one you want. You can specify multiple criteria and only those documents meeting all of them are listed.

For options where you type your criteria into a box, you can search using part of a value. For example, type **WCNI33** in **Order number** to display documents relating to order numbers that begin WCNI33.

**Order number** and **Requisition point code/GLN** only display documents if you have separate invoices for each requisition point. The option to view and print line detail output for consolidated invoices is explained later.

■ To find all documents relating to a specific order, specify the **Order number**. Only invoices, credit notes and statements that reference that order number are listed.

Supply Chain Coordination Limited (SCCL) is the Management Function of NHS Supply Chain Registered in England No: 10881715. VAT No: 290 8858 54 Registered Office: Skipton House, 80 London Road, London, United Kingdom, SE1 6LH

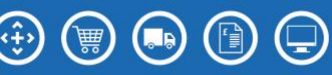

9

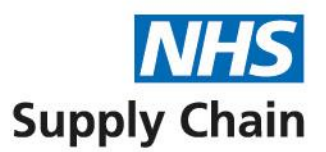

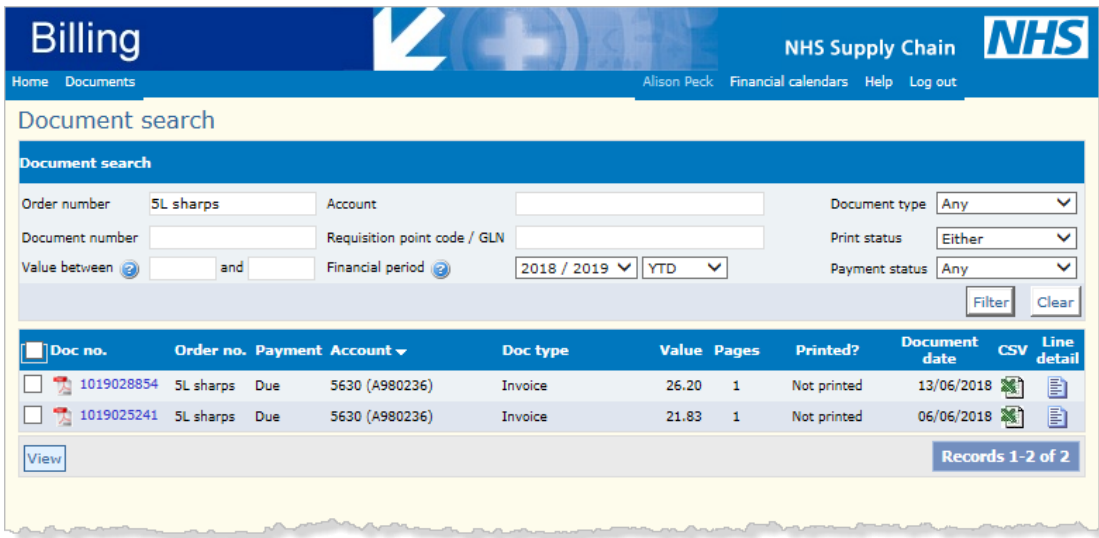

- To view a particular **Document type**, select it from the drop-down list (**Any**, **Invoice**, **Credit** or **Statement**).
- To view a specific invoice, credit note or statement, enter the **Document number**.
- You can restrict the list to invoices or credit notes within a range of values (Value **between** … **and** …). If you are looking for an exact value, enter it in both boxes. Hover on the question mark icon  $\bullet$  to display the method.
- To find all documents referencing a particular requisition point, type its code or its GLN in **Requisition point code / GLN**.
- Use **Print status** to determine whether you want to see those that have been printed (**Yes**), those that have not been printed (**No**) or your on-going statement (**On-going**). **Either** displayed both printed and non-printed documents.
- **Payment status** filters the list by whether the amount has been paid or not. The options are **Any** (all documents), **Due**, **Paid**, **Overdue** and **Outstanding** (both due and overdue for payment).
- In **Financial period**, select the relevant financial year from the list and then choose from YTD (year to date), a specific month or a specific week from the drop-down list to its right.

Supply Chain Coordination Limited (SCCL) is the Management Function of NHS Supply Chain

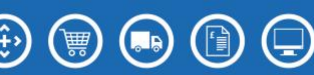

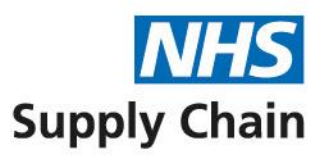

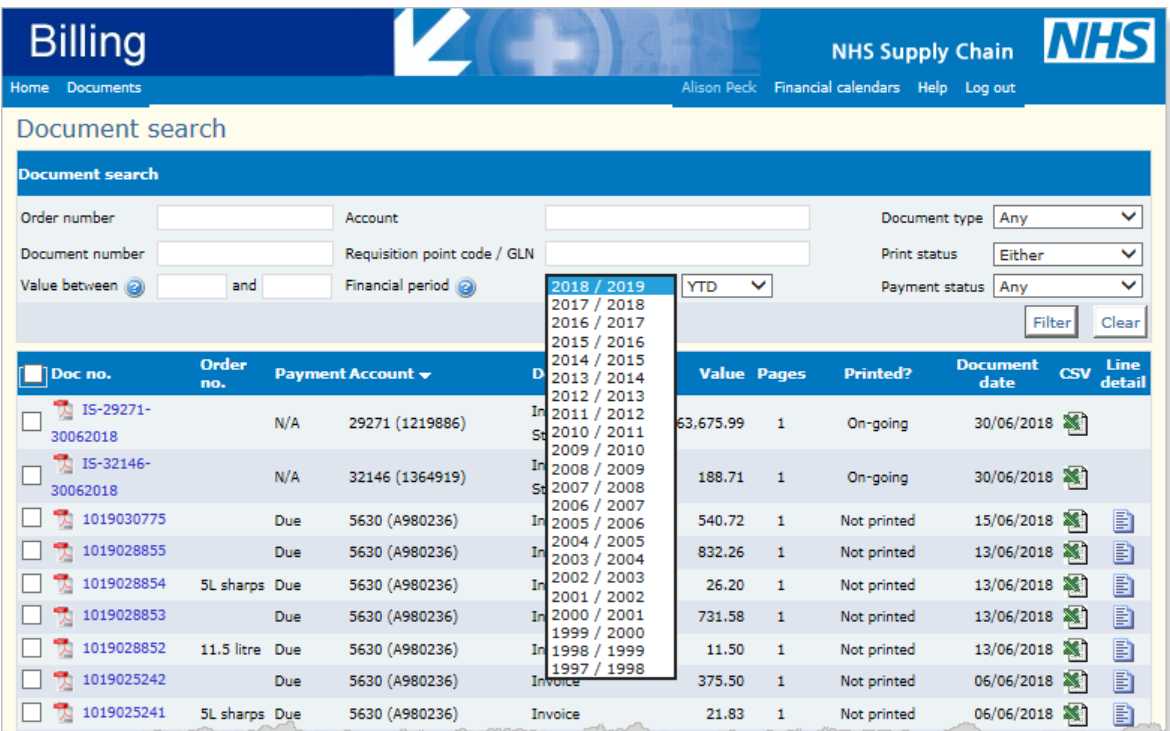

Click **Filter** to list all documents meeting the criteria you set. Click **Clear** to remove the filters and display all documents.

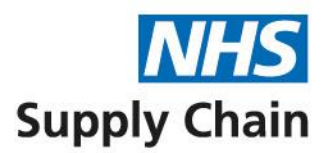

## <span id="page-11-0"></span>**Understanding the document list**

The documents are displayed in a list. The summary information you can see for each document is outlined below: column headings and the information those columns contain are specified.

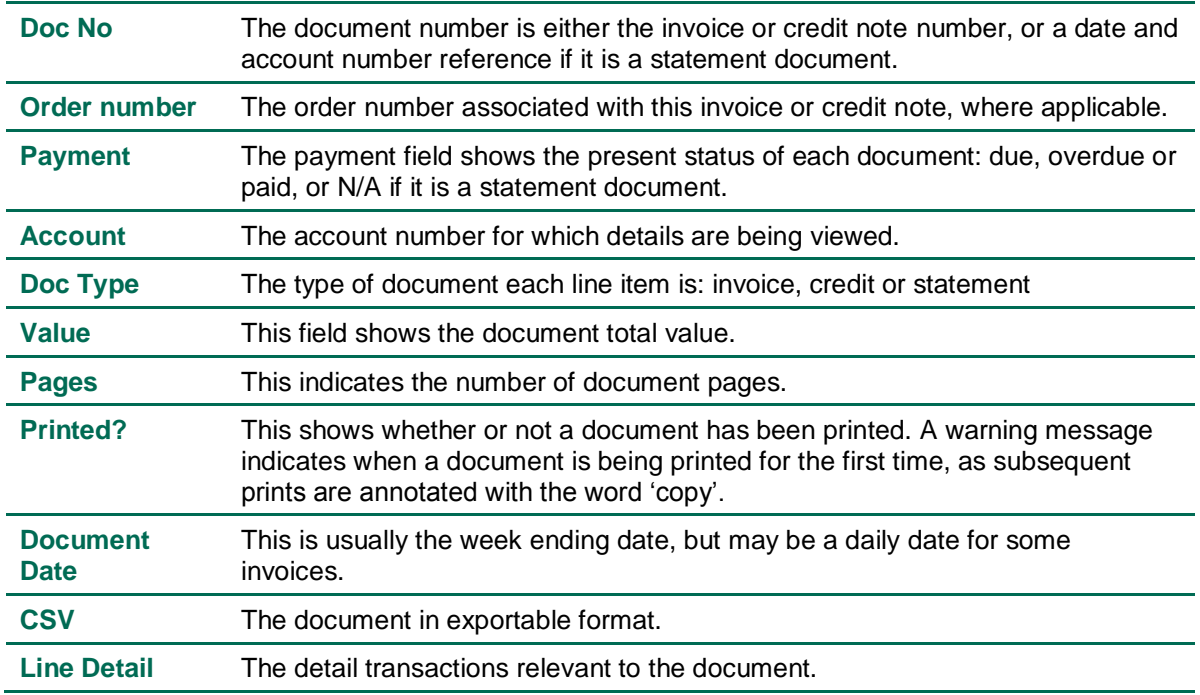

#### <span id="page-11-1"></span>**Sorting the document list**

To sort the document list, click a column heading. This sorts the documents in ascending order of the value in that field.

<span id="page-11-2"></span>Click the column heading a second time to reverse the sort order.

#### **Viewing and printing documents**

The listed documents can be opened in PDF format, with the option to then print them.

**1** Select the box to the left of a document number to open and print that document – you can select multiple documents in this way.

To open a single document, you can click the PDF icon to the left of the document number.

Selecting the box to the left of **Doc no.** in the heading selects all documents.

**2** Click **View**.

Supply Chain Coordination Limited (SCCL) is the Management Function of NHS Supply Chain

12 Registered in England No: 10881715. VAT No: 290 8858 54 Registered Office: Skipton House, 80 London Road, London, United Kingdom, SE1 6LH

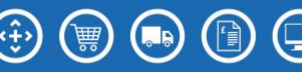

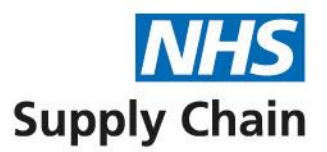

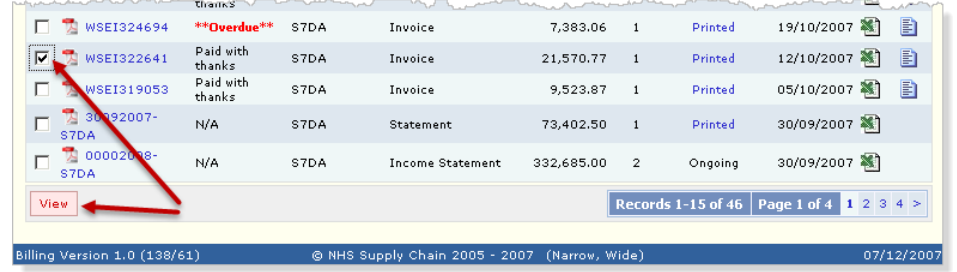

You can change the status back to 'On-going' by clicking the **Printed** link in the same row as the document.

#### <span id="page-12-0"></span>**Exporting information to a spreadsheet**

Documents can be viewed in Microsoft Excel format by clicking the icon  $\mathbb{R}$  to the right of the document (in the **CSV** column). You are given the option of opening or saving the document.

To view transaction details for a selected document, click the **in** icon in the Line detail column. (Line details are not available for statements.)

Supply Chain Coordination Limited (SCCL) is the Management Function of NHS Supply Chain Registered in England No: 10881715. VAT No: 290 8858 54 Registered Office: Skipton House, 80 London Road, London, United Kingdom, SE1 6LH

 $(\cdot \frac{1}{2})$ 

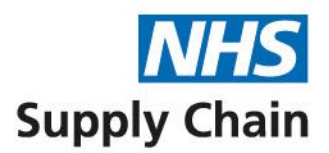

## <span id="page-13-0"></span>Example documents

Three types of document can be printed from the Billing application. Examples of each of them are shown in this section. Identifying information has been obscured to protect confidentiality.

## <span id="page-13-1"></span>**Invoice example**

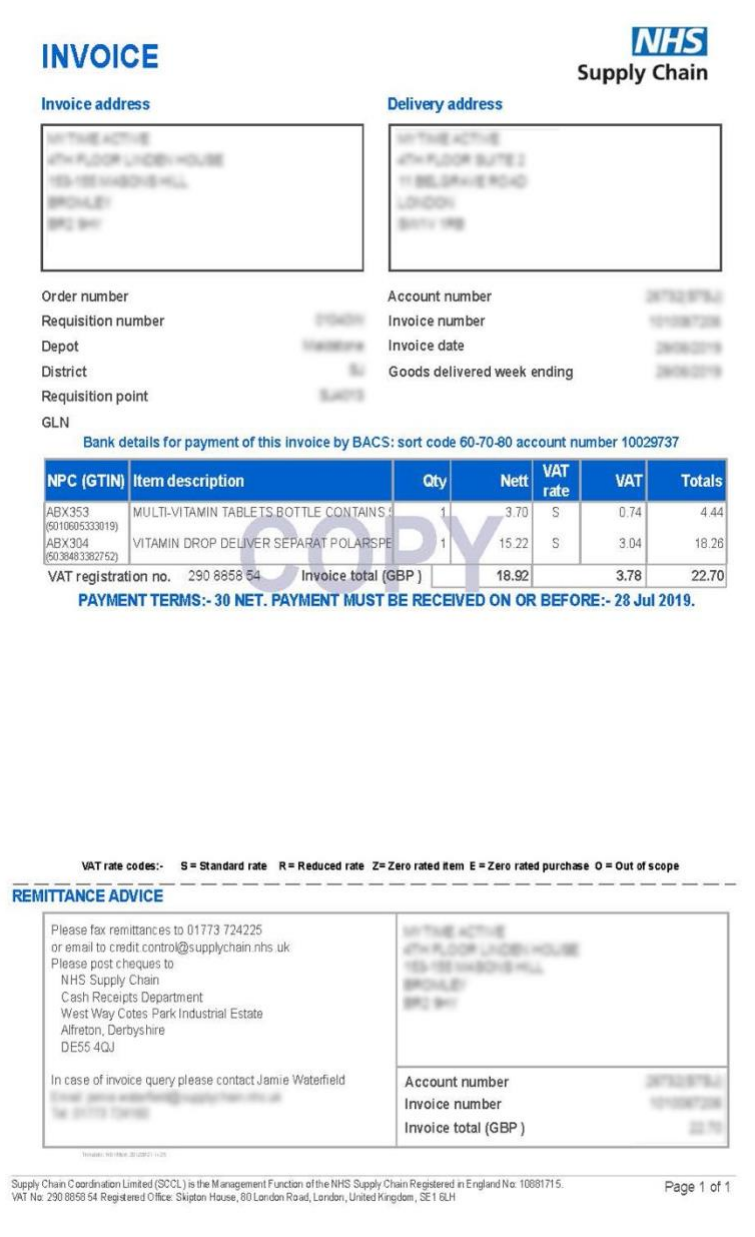

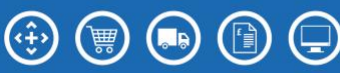

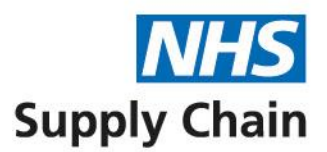

## <span id="page-14-0"></span>**Credit note example**

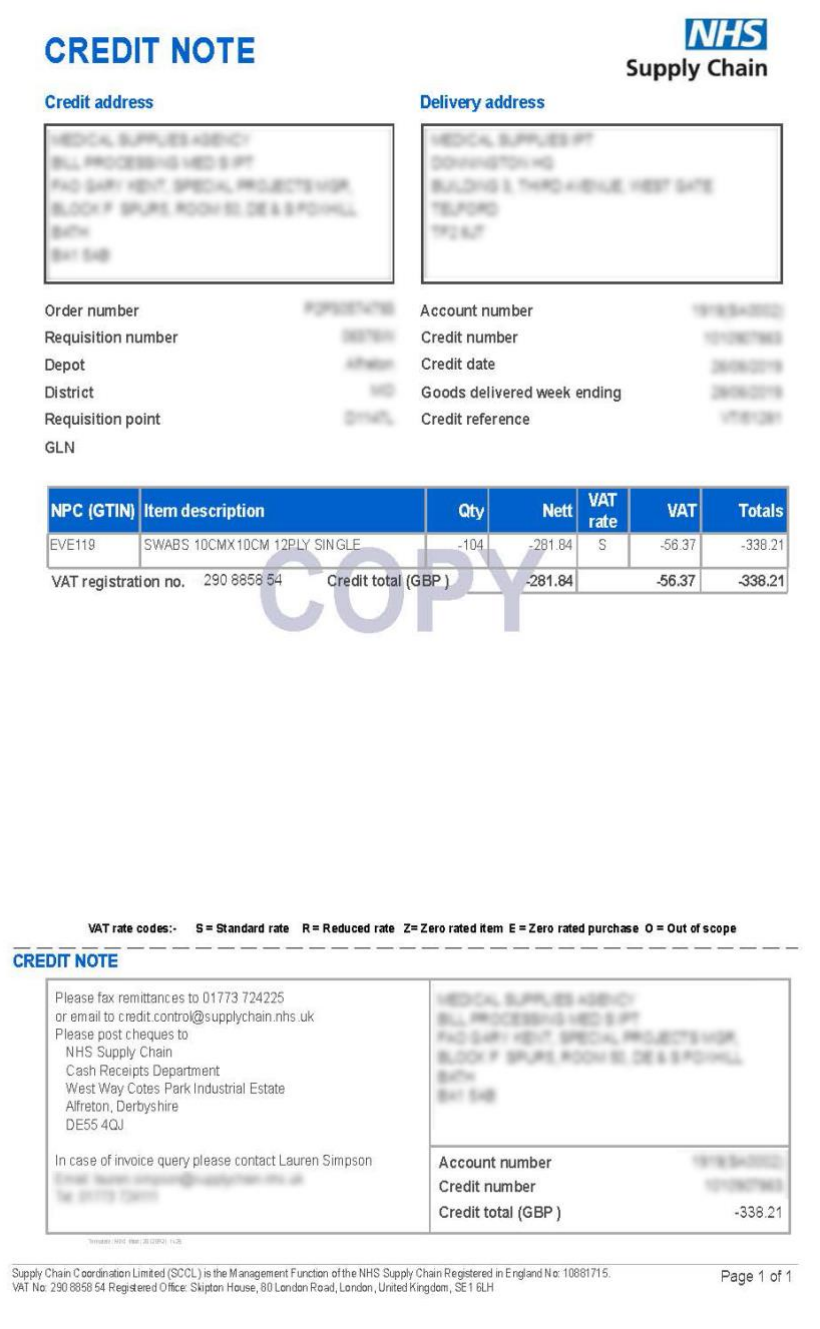

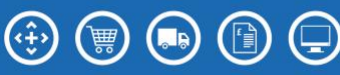

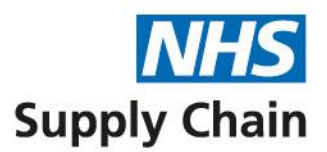

## <span id="page-15-0"></span>**Statement example**

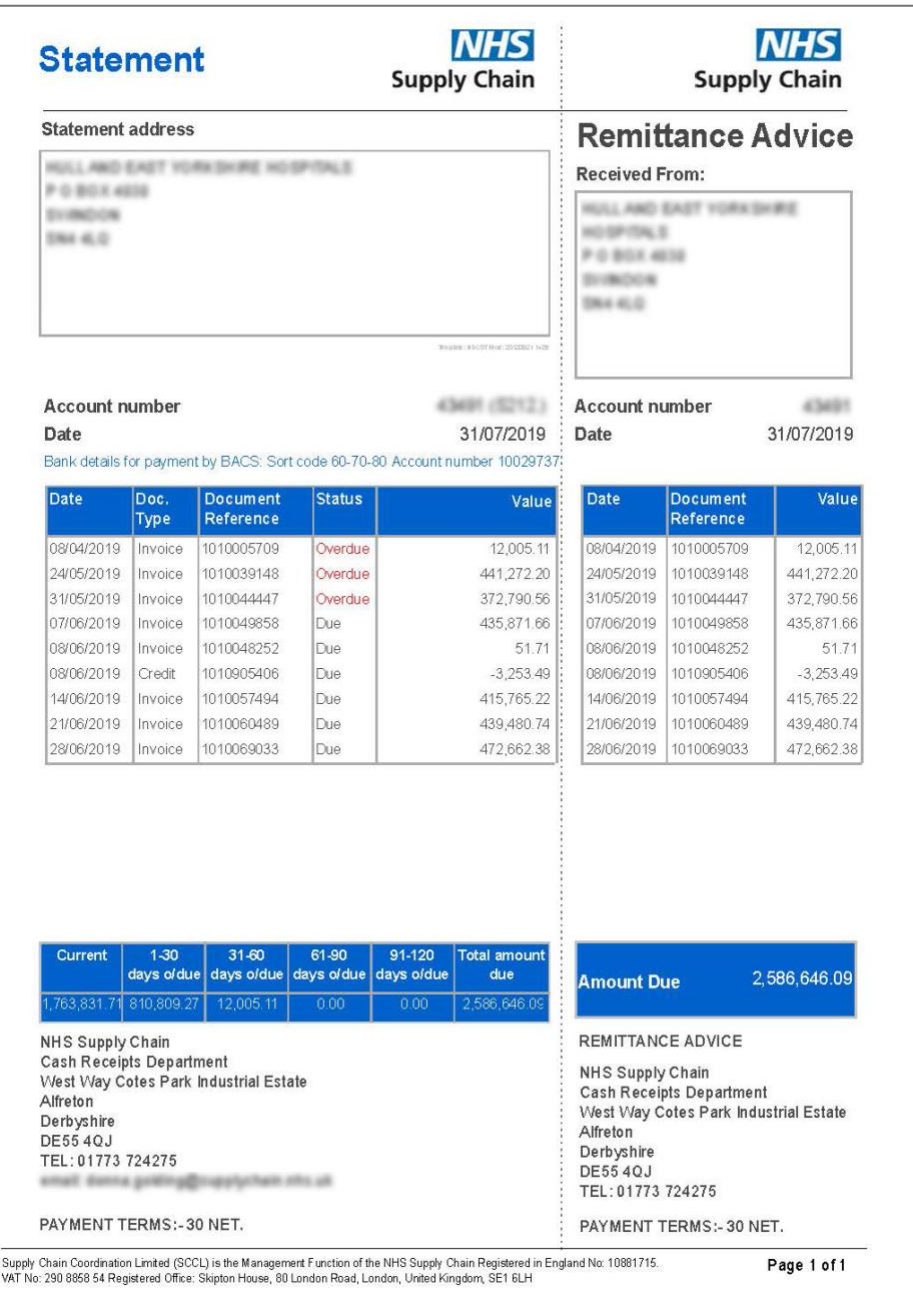

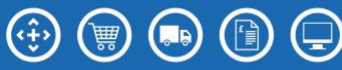